# Instrukcja obsługi

wersja 1.1

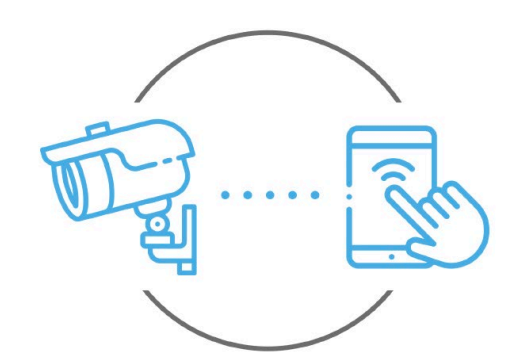

Zintronic

**Zintronic** 

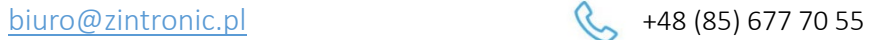

ul. K. Modzelewskiego 2 15-535 Białystok Niniejsza instrukcja dotyczy kamer obsługiwanych przez aplikację V380 Pro. Najnowsza wersja instrukcji jest dostępna do pobrania na stronie: [www.zintronic.pl](http://www.zintronic.pl/)

# Spis treści

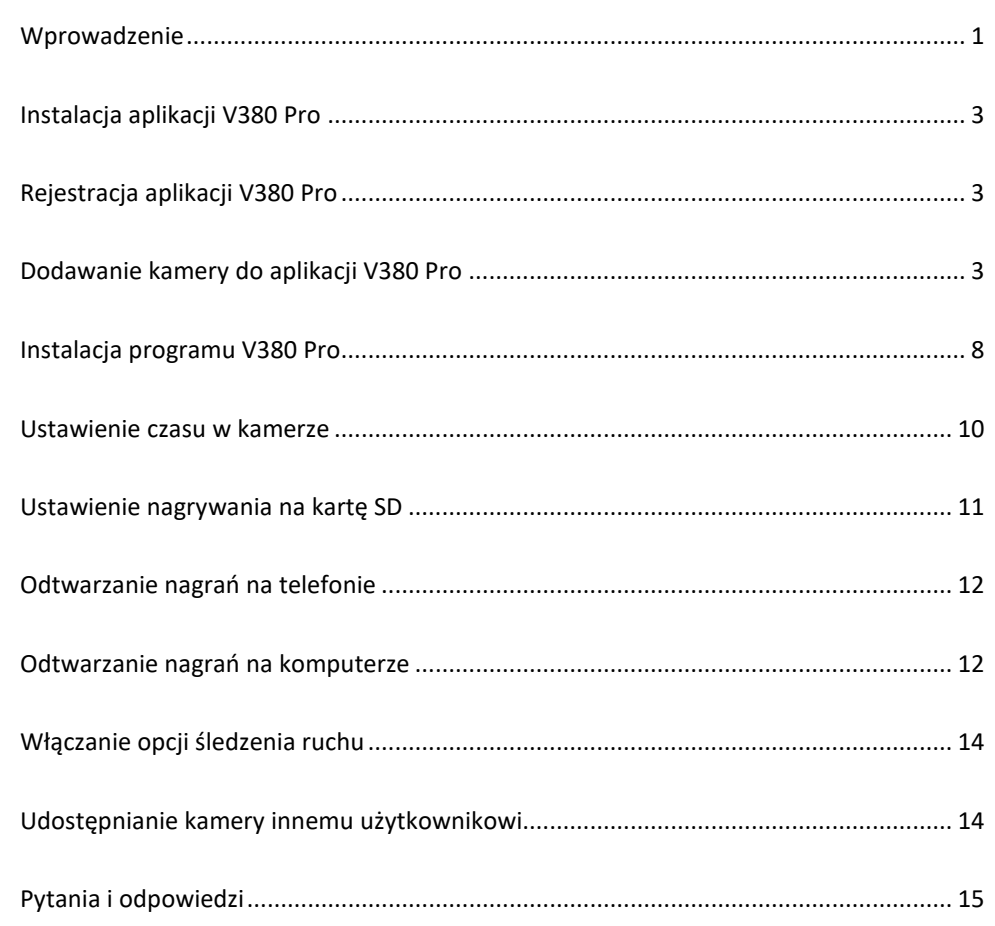

# <span id="page-1-0"></span>Wprowadzenie

Dziękujemy za wybór kamer firmy Zintronic, które dzięki wykorzystaniu najnowszych technologii zapewniają wysoką jakość obrazu w monitoringu CCTV. W niniejszym podręczniku użytkownika znajduje się pełna instrukcja do kamer oraz dedykowanych do nich programów i aplikacji.

# Środki ostrożności dotyczące produktów

### 1. Używaj odpowiedniego źródła zasilania.

Napięcie wejściowe kamer wynosi 12V DC/1A lub 12V DC/2A. Pamiętaj, aby używać wyłącznie oryginalnego zasilacza dołączonego do produktu lub innego o podanych wyżej parametrach. Należy podłączać kamerę do odpowiedniego źródła zasilania. Niewłaściwe podłączenie kamery grozi jej awarią lub uszkodzeniem.

### 2. Obchodź się z kamerą ostrożnie.

Kamerę użytkuj zgodnie z instrukcjami. Unikaj uderzania kamery, potrząsania nią itp. Nieprawidłowa obsługa lub przechowywanie kamery może doprowadzić do jej uszkodzenia.

### 3. Zastosowanie nośnika pamięci – karta SD.

Stosuj wyłącznie karty pamięci rekomendowane do pracy z kamerami lub innych z klasą szybkości minimum 10. Użycie innych kart może prowadzić do nieprawidłowości w zapisie materiału na karcie pamięci.

### 4. Zabezpieczenie przed wpływem czynników atmosferycznych.

Przewody połączeniowe kamery powinny zostać zabezpieczone przed wpływem czynników atmosferycznych tj. deszczu, śniegu czy wilgoci poprzez zastosowanie rekomendowanych uchwytów dystansowych. Niewłaściwe zabezpieczenie może doprowadzić do trwałego uszkodzenia sprzętu i utraty gwarancji serwisowej.

### 5. Środowisko pracy kamery.

Kamery przeznaczone są do użytkowania w środowisku o temperaturze pomiędzy -20°C-+60°C oraz wilgotności 10%-90%.

6. Nie używaj silnych ani ściernych środków czyszczących do czyszczenia korpusu kamery.

Jeśli kamera jest brudna, wyczyść ją wilgotną ściereczką. Jeśli zabrudzenia są oporne, użyj łagodnego detergentu i delikatnie wycieraj kamerę.

### 7. Nie kieruj kamery w stronę słońca.

Nie kieruj kamery na słońce ani na inne źródła bardzo jasnego światła. Grozi to pojawieniem się plam, nawet jeśli kamera jest wyłączona, a w konsekwencji uszkodzeniem matrycy.

### 8. Nie umieszczaj kamery w miejscach występowania zakłóceń.

Jeśli kamera zostanie zainstalowana w pobliżu urządzeń emitujących silne pola elektromagnetyczne, np. urządzeń komunikacji bezprzewodowej, może to prowadzić do występowania pewnych nieprawidłowości w pracy kamery.

# Uruchomienie Kamery

Użyj odpowiedniego zasilacza i podłącz go do wtyczki zasilania kamery, a następnie poczekaj kilka minut na zakończenie procesu uruchamiania.

# Przywrócenie kamery do ustawień fabrycznych

Podłącz zasilanie. Naciśnij i przytrzymaj przycisk resetowania przez 5-10 sekund, usłyszysz komunikat w języku angielskim "Restore Factory Default Settings...". Kamera uruchomi się ponownie z fabrycznymi ustawieniami.

# Montaż Karty SD

Sposób montażu karty SD został opisany w oddzielonej instrukcji umieszczonej w pudełku lub dostępnej do pobrania na stronie [www.zintronic.pl](http://www.zintronic.pl/)

# <span id="page-3-0"></span>Instalacja aplikacji V380 Pro

Pobierz aplikację V380 Pro ze sklepu Google Play/Apple Store, alternatywnie zeskanuj poniższy kod QR, aby pobrać aplikację.

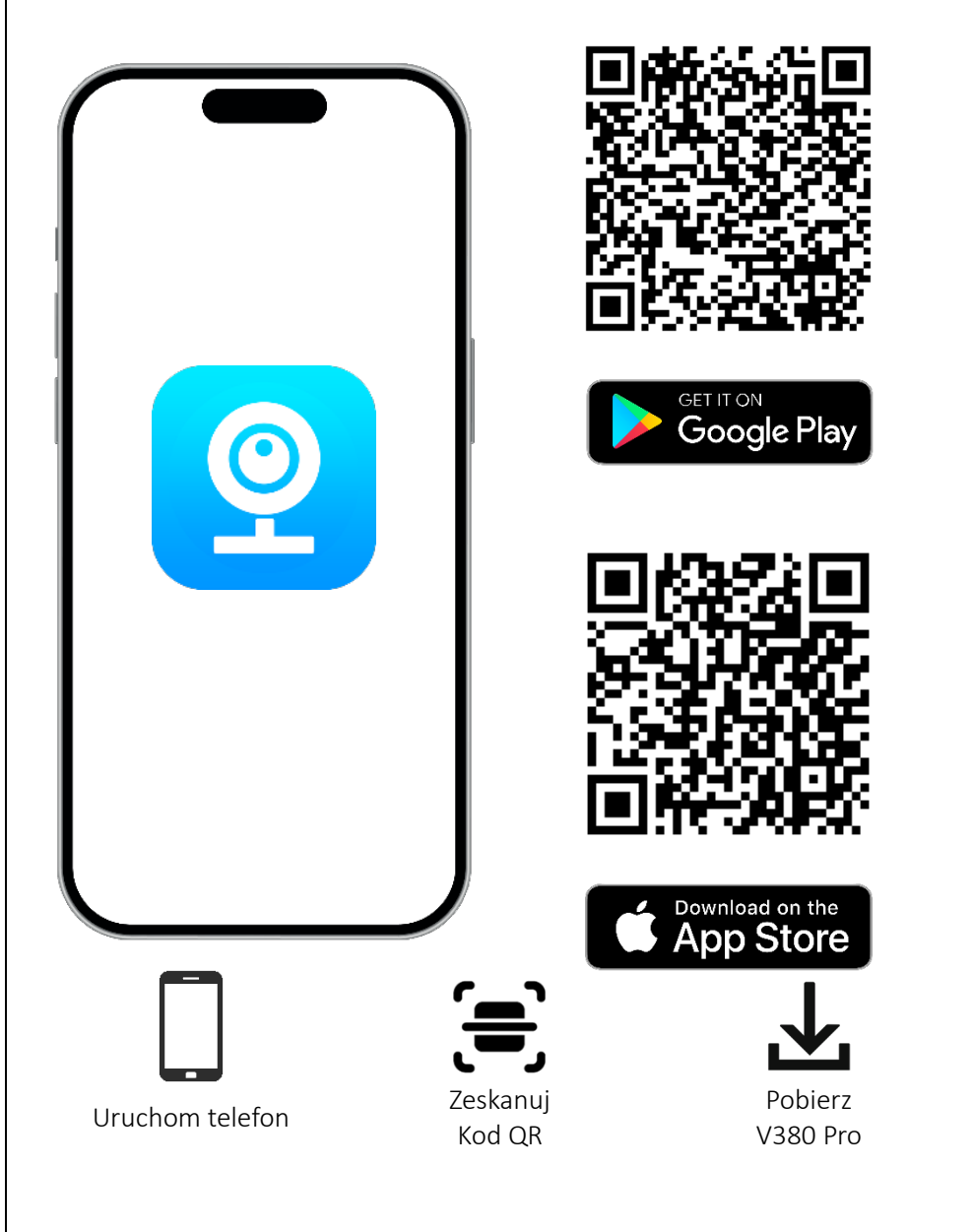

# <span id="page-3-1"></span>Rejestracja aplikacji V380 Pro

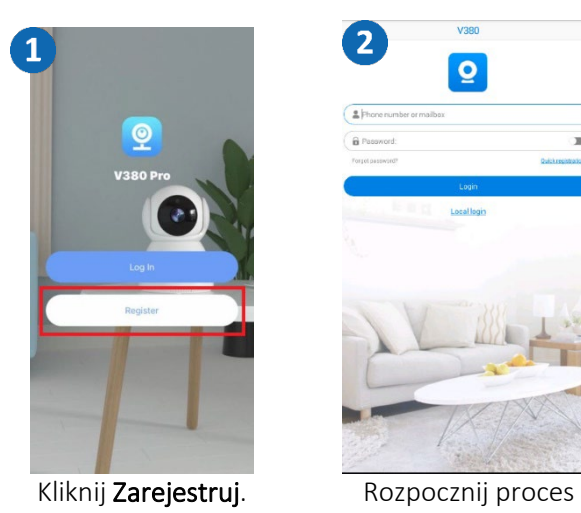

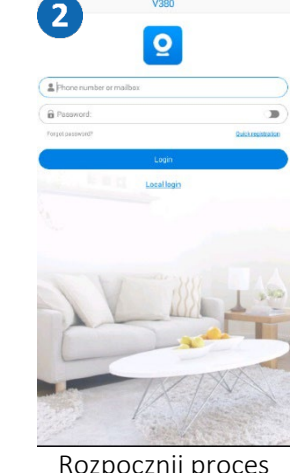

rejestracji.

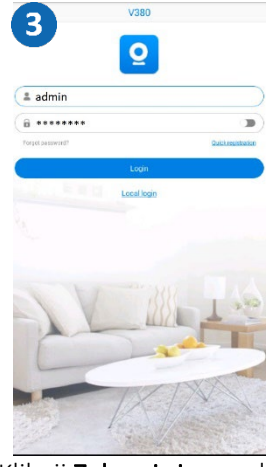

Kliknij Zaloguj się w celu skonfigurowania kamery

# <span id="page-3-2"></span>Dodawanie kamery do aplikacji V380 Pro

Metoda 1: Połączenie kamery z wykorzystaniem Wi-Fi. Otwórz aplikację V380 Pro i wykonaj następujące czynności:

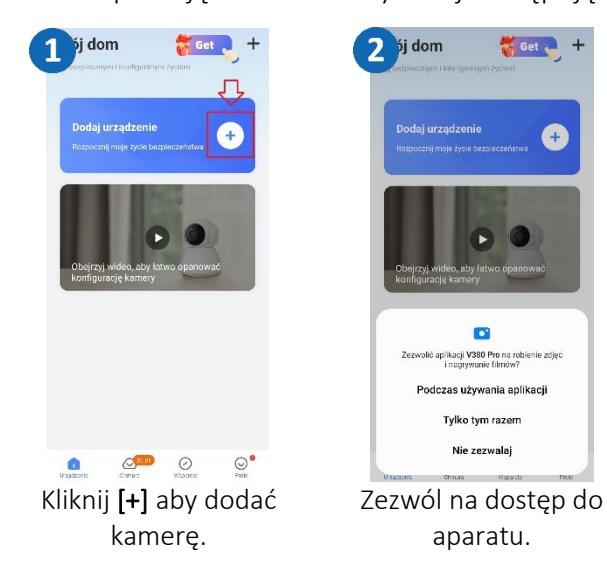

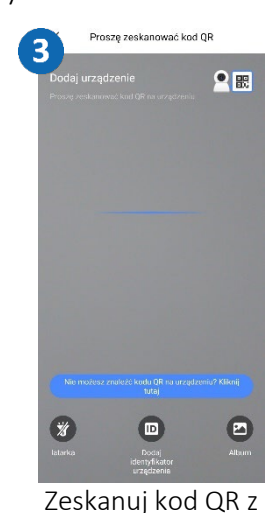

naklejki na kamerze lub z naklejki na pudełku.

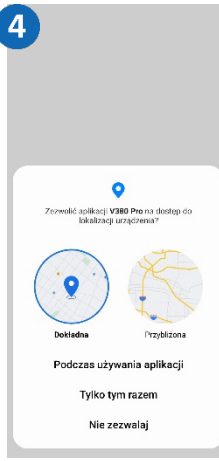

Zezwól aplikacji na dostęp do lokalizacji.

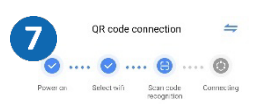

Please put the QR code at the camera

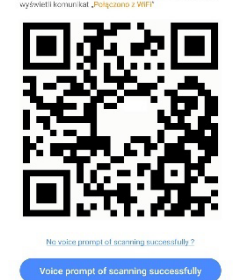

Zeskanuj kamerą kod z ekranu telefonu. Gdy usłyszysz "WiFi Connecting", kliknij Voice prompt of scanning successfully.

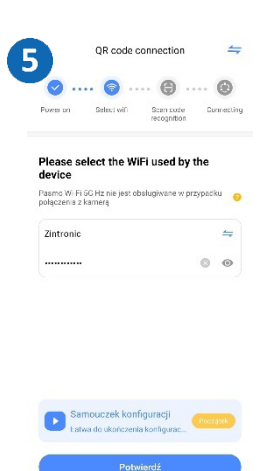

Wpisz hasło do sieci WiFi, do której chcesz podłączyć kamerę i potwierdź.

 $\sqrt{8}$ Zakończono

Pomiń Nadaj nazwę kamerze i kliknij Zakończ lub pomiń.

Zakońc

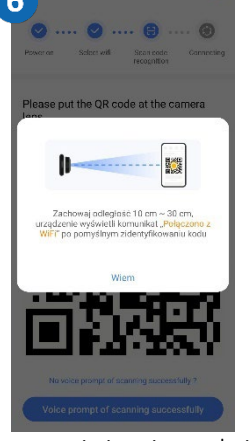

Zapoznaj się z instrukcją skanowania kodu i potwierdź.

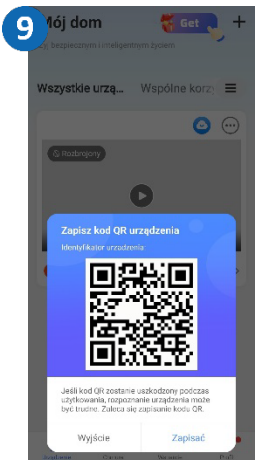

Możesz zapisać kod QR do urządzenia lub pominąć. Następnie kliknij Zakończ.

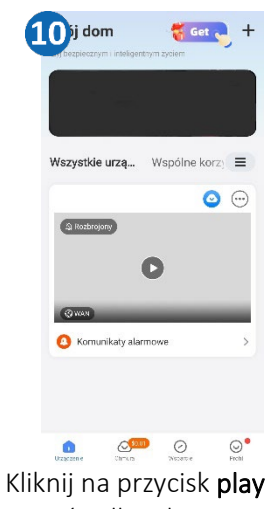

Kliknij na przycisk play na środku ekranu.

Hetaw hash Zmień hasło w celu zabezpieczenia dostępu do kamery.

 $\bullet$ 

OSTRZEŻENIE

Prosimy ustawić hasło do swojego<br>urządzenia dla lepszej prywatnośc

Komunikaty alarmowe

 $\bullet$ 

11<sup>10j dom</sup>

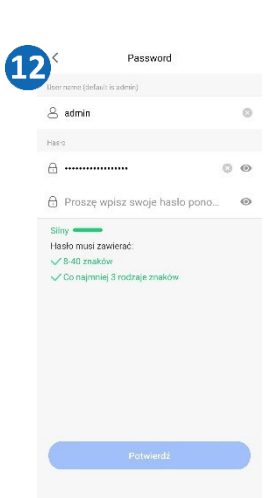

Zmień hasło i kliknij Potwierdź.

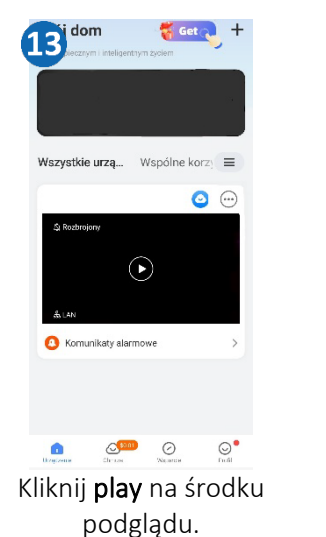

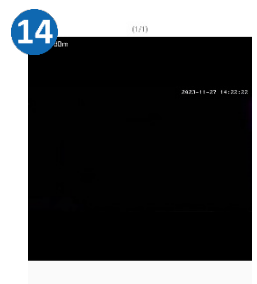

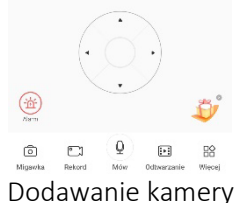

zostało ukończone.

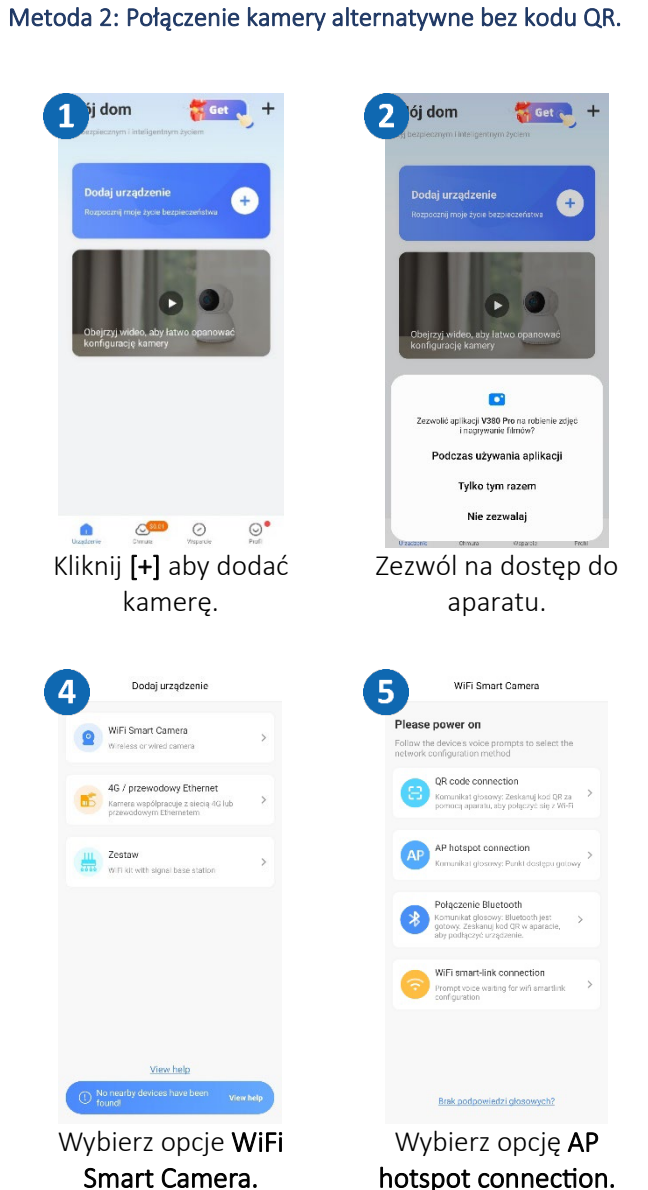

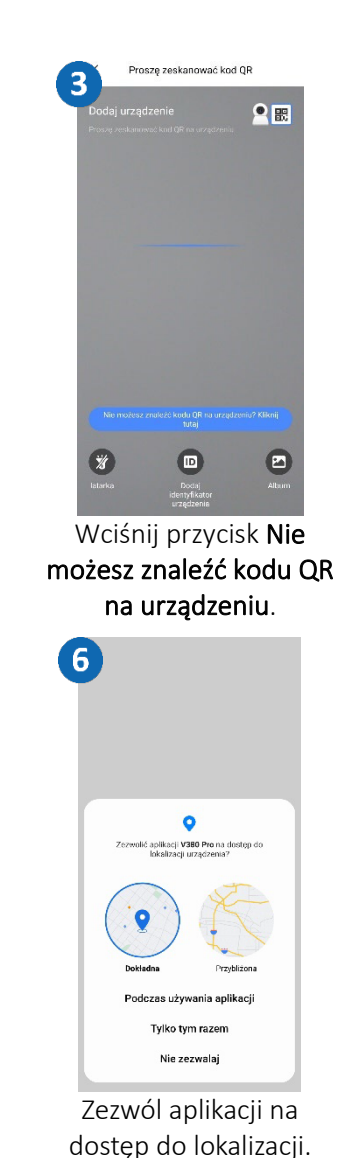

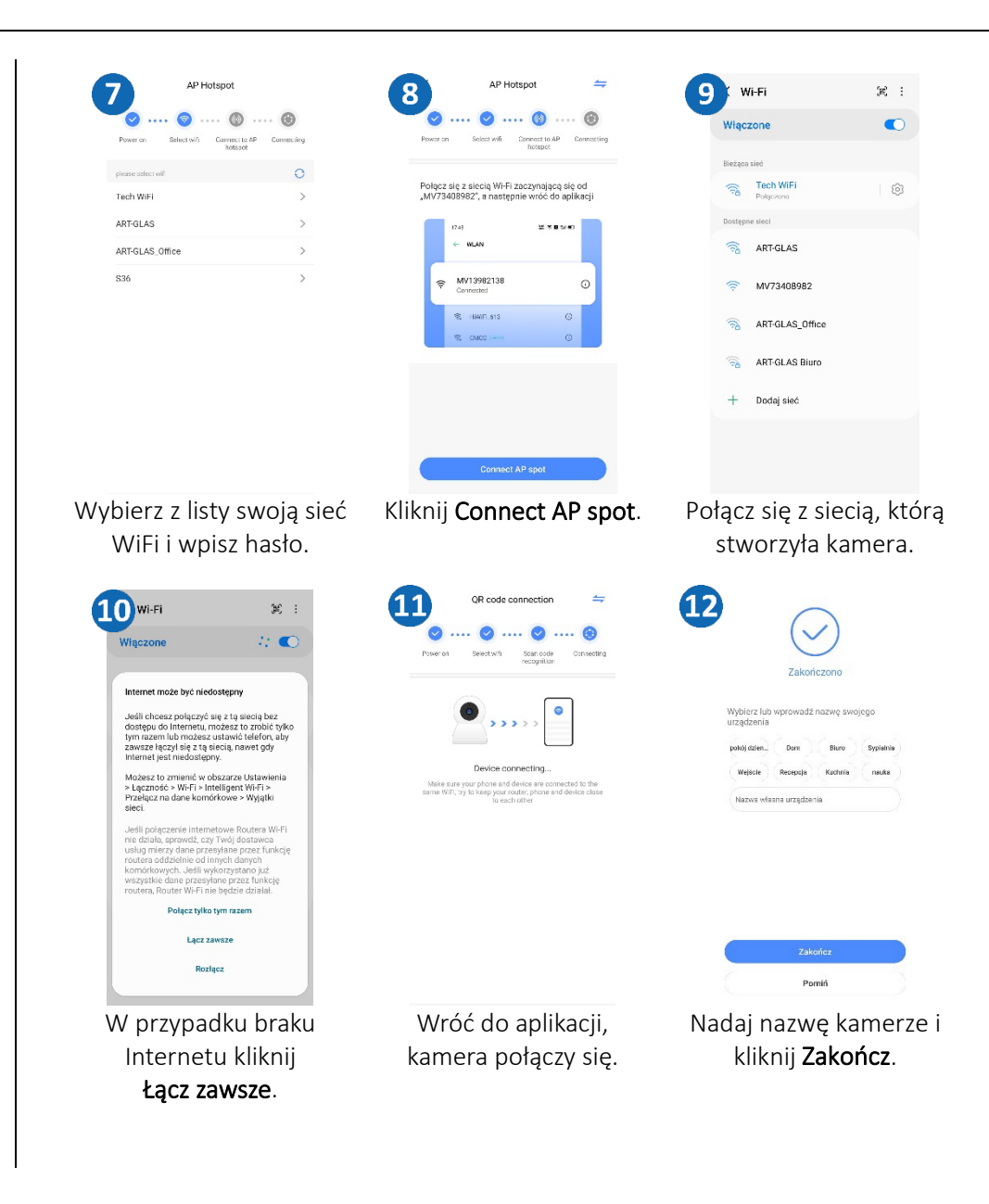

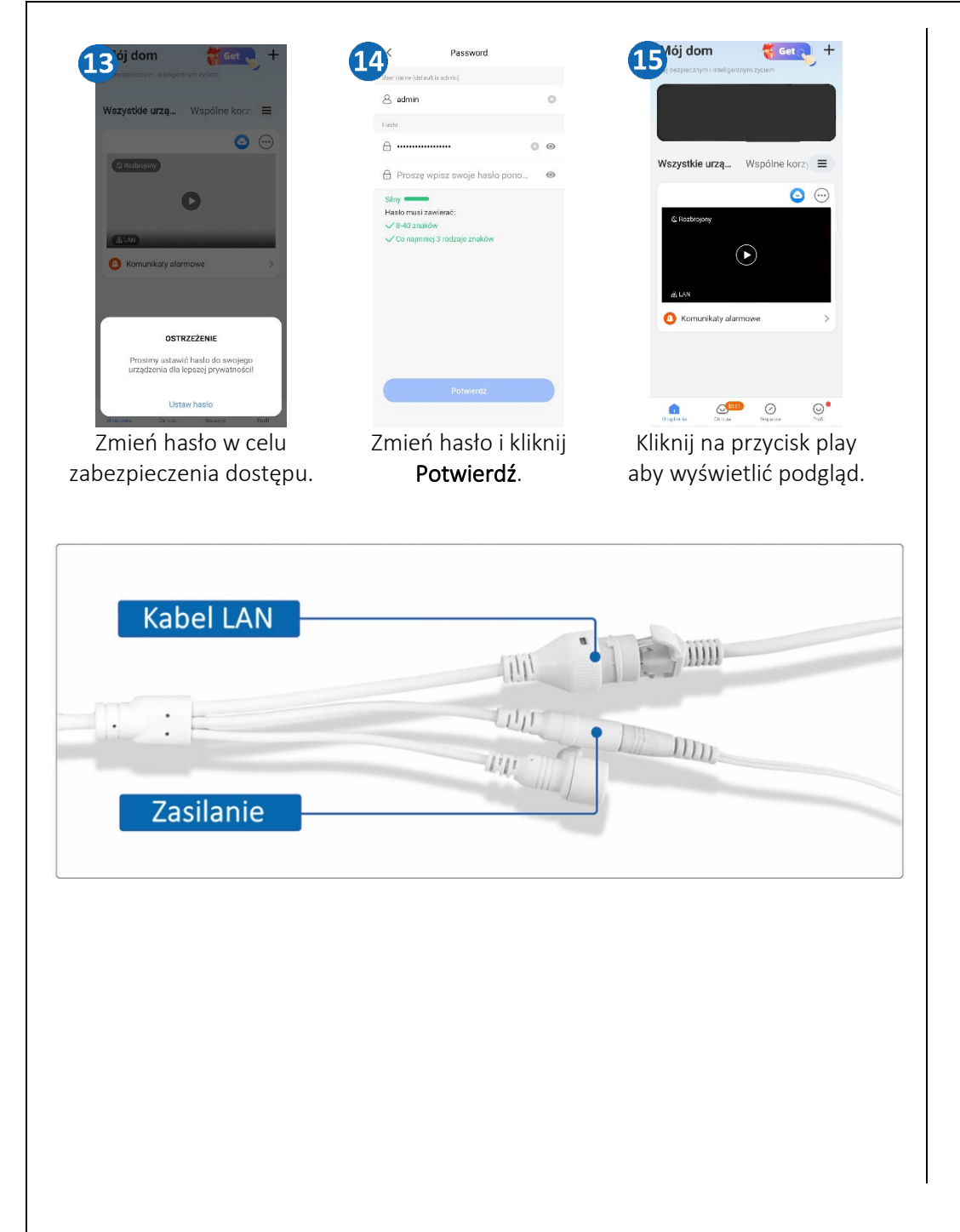

#### Metoda 3: Podłącz kamerę przewodem sieciowym

Podłącz przewód zasilający i sieciowy do kamery, upewnij się, że przewód sieciowy jest podłączony jedną końcówką do routera, a drugą do kamery.

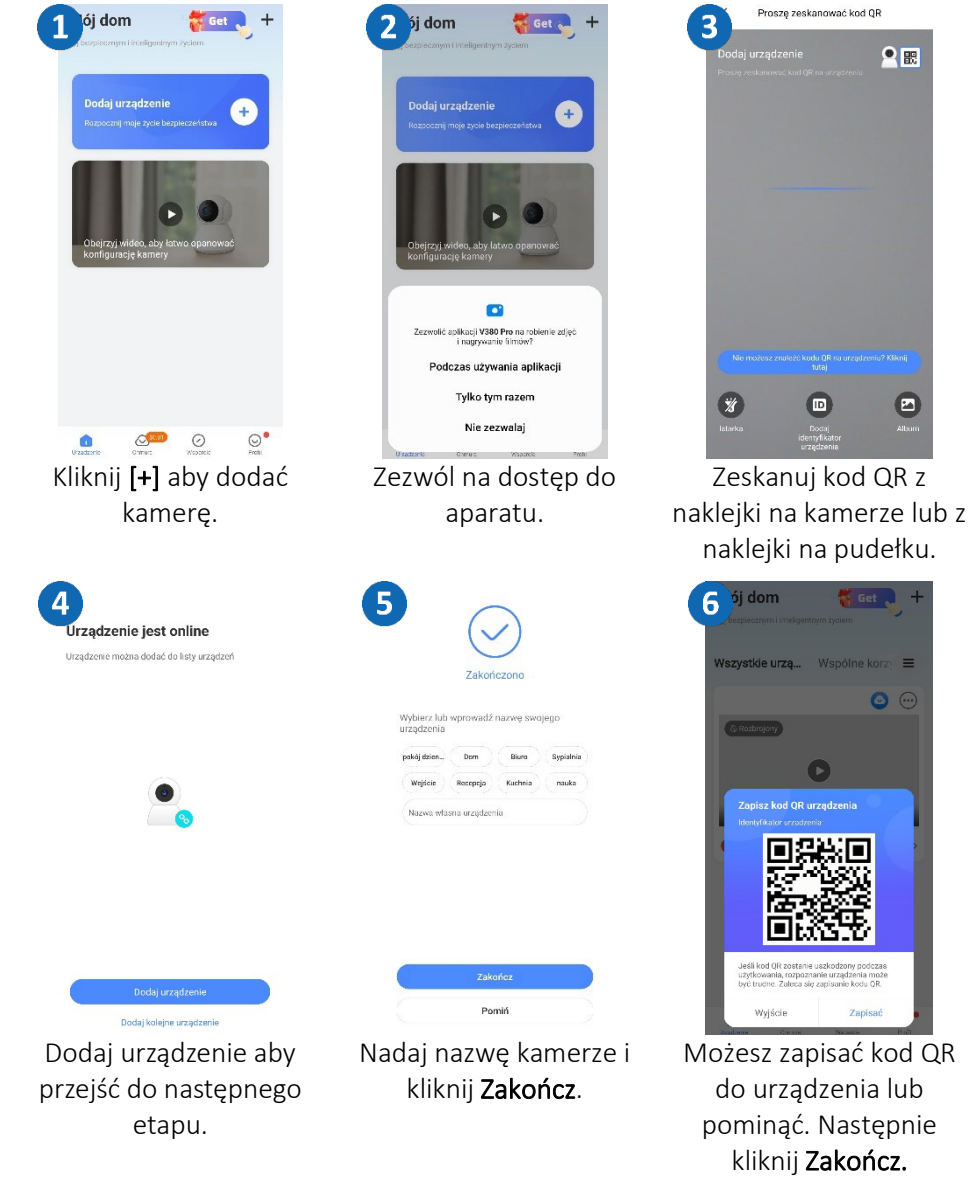

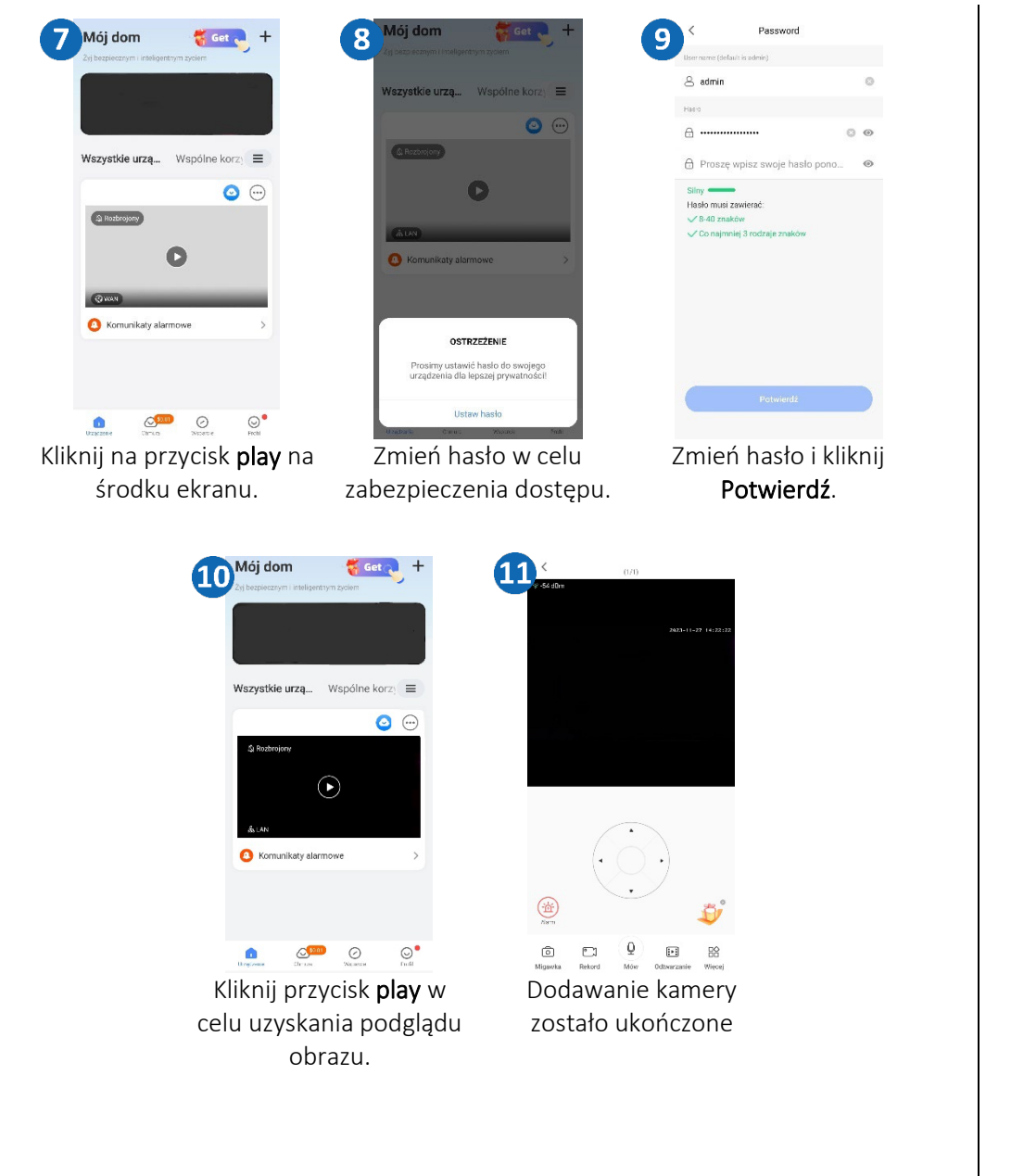

#### Metoda 4: Połączenie kamery GSM

Podłącz przewód zasilający i włóż kartę SIM do kamery.

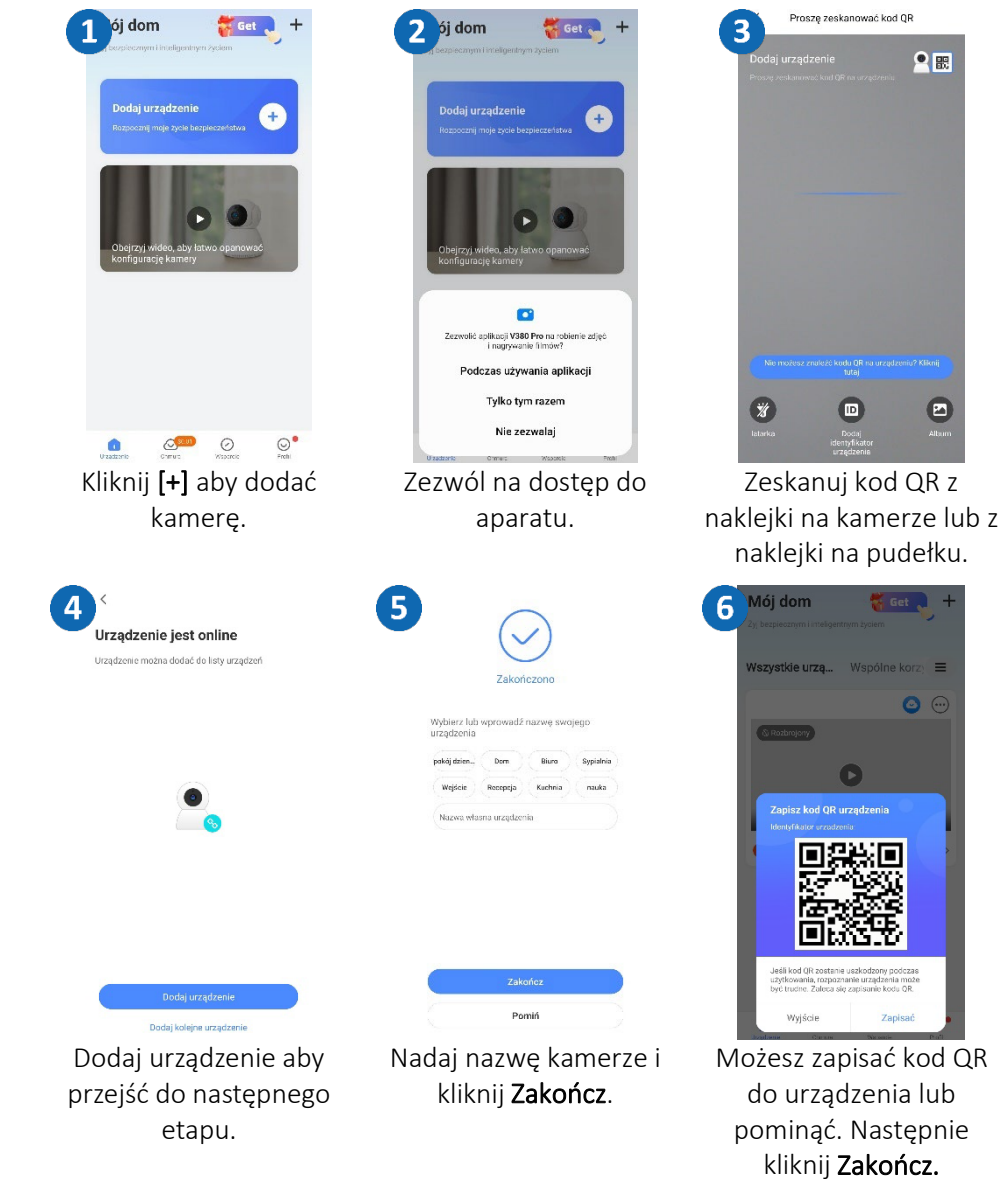

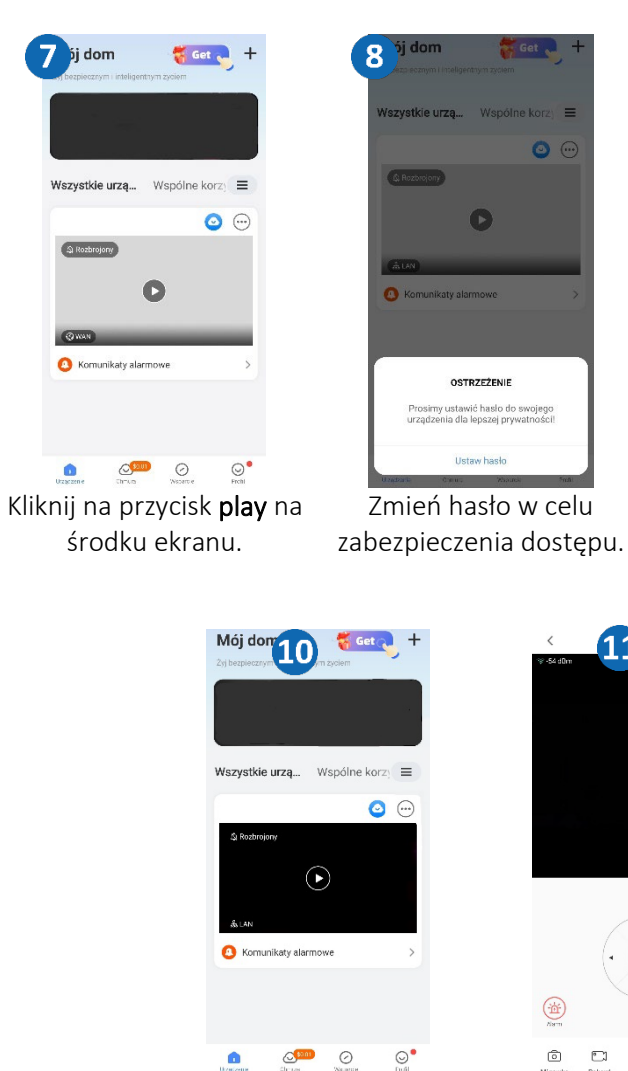

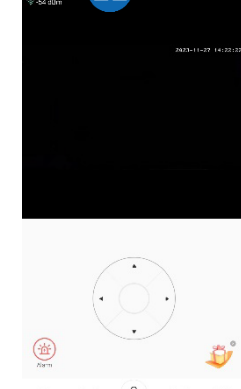

Zmień hasło i kliknij Potwierdź.

Password

A Prosze wpisz swoie haslo nono...

 $\mathcal{L}^{\text{th}}$ 

 $O$   $O$ 

 $\sqrt{a}$ 

9

8 admin

**Second** 

 $\overline{a}$ 

 $Silny$ Hasło musi zawiera

 $\sqrt{8.40 \pi}$ aków

Co naimniei 3 rodzaje zn

<span id="page-8-0"></span> $\begin{array}{ccccc}\n\bullet & \circ & \circ \\
\hline\n\end{array}$ Kliknij przycisk play w celu uzyskania podglądu obrazu.

 $\Box$   $\Omega$  $\boxed{\bullet}$  $BC$ Dodawanie kamery zostało ukończone.

# Instalacja programu V380 Pro

Pobierz program **V380 Pro** dostępny na stronie https://zintronic.pl/kamery-ip-v380 w sekcji dedykowane oprogramowanie

#### Metoda 1: Logowanie się poprzez kod QR

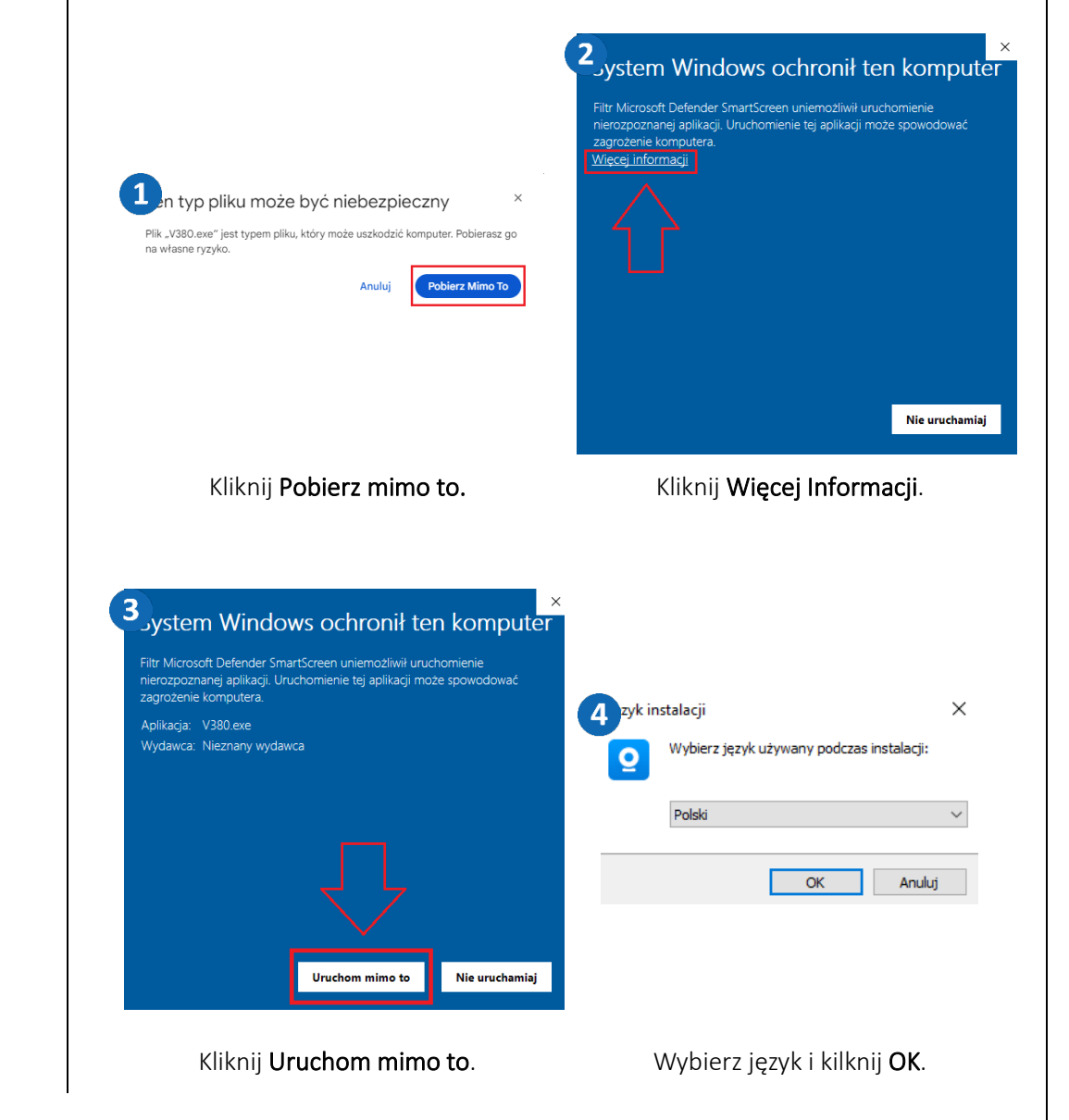

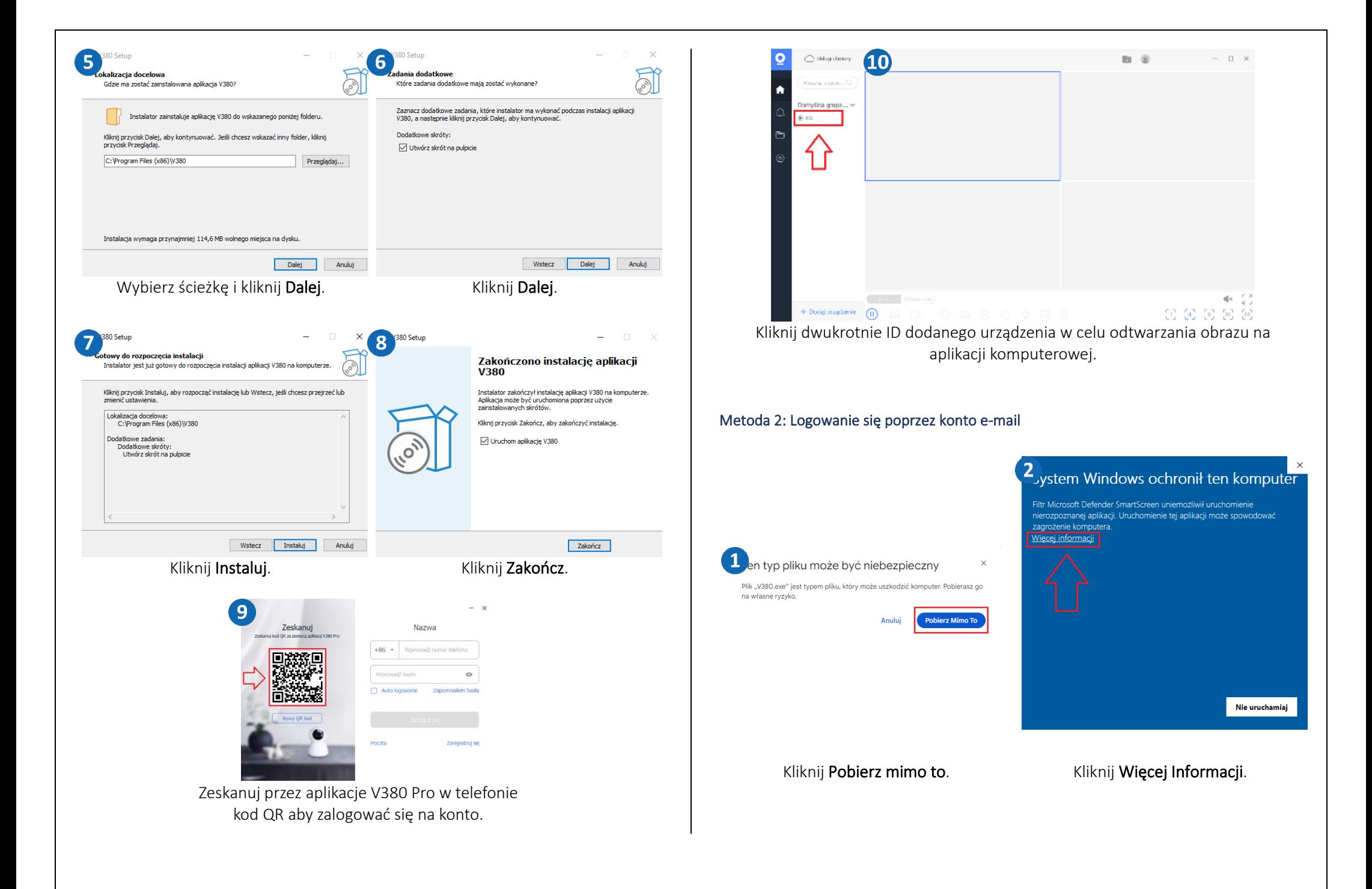

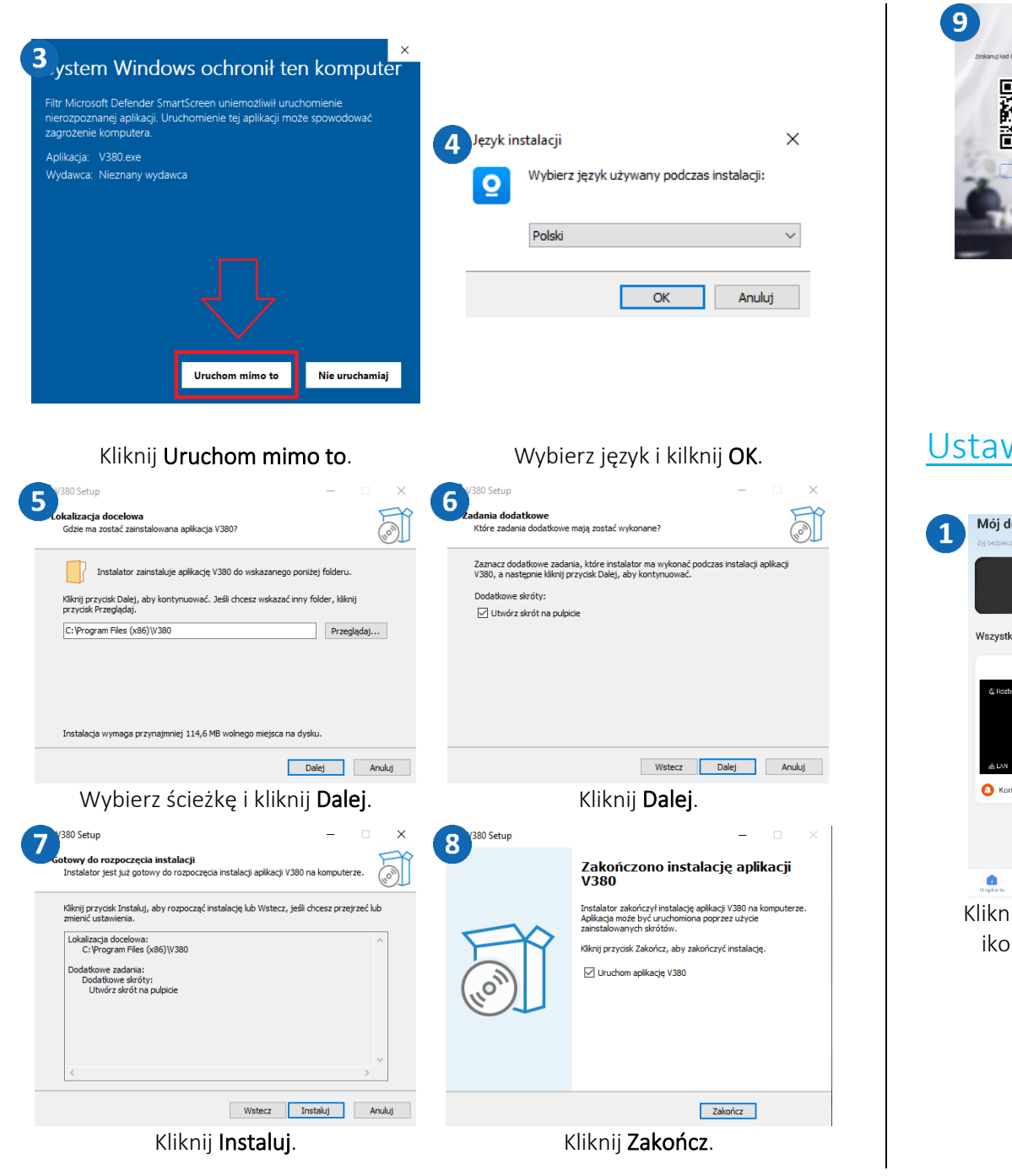

#### <span id="page-10-0"></span>10  $- x$ **Zeskanuj** Nazwa Zeskanuj Logowanie e-mail +86 - Worowadź numer telefonu admin **DXX5** 回路数回 le sunt-Wprowadź hasło  $\circ$ .......  $\circ$ Auto logowanie Zapomnialem hasi Auto logowanie mer. 口脑 Zalogui si **Zarelectrut** d 'alogui si Kliknij **Poczta**. Zaloguj/Zarejestruj się na konto przez e-mail. Ustawienie czasu w kamerze Mój dom **Get 2** lój dom Hetawienia  $\overline{2}$ 3  $\bullet$  Chmura Vszystkie urz... Wspólne korz... rettings e Ogólnie  $O$  $\Omega$  Sieć Tech WEL 5 Wszystkie urzą... Wspólne kor $\leftarrow \equiv$ A Password  $\circ$ C Czas urządzenia  $\rightarrow$  $\circ$  $\Box$ Dzielić Usuna Wersja oprogramowania  $\odot$ Function settings  $\bigcap$  Alarm settings Komunikaty alarmowe [F] Recording settings **10.** PTZ Auto patrol C Light settings (C) Ustawienie prędkości PTZ  $\bigcirc$  bel  $\odot$  $\odot$ Kliknij w zaznaczoną Kliknij w ikonę Kliknij Czas urządzenia.ikonę na ekranie Ustawienia. głównym.

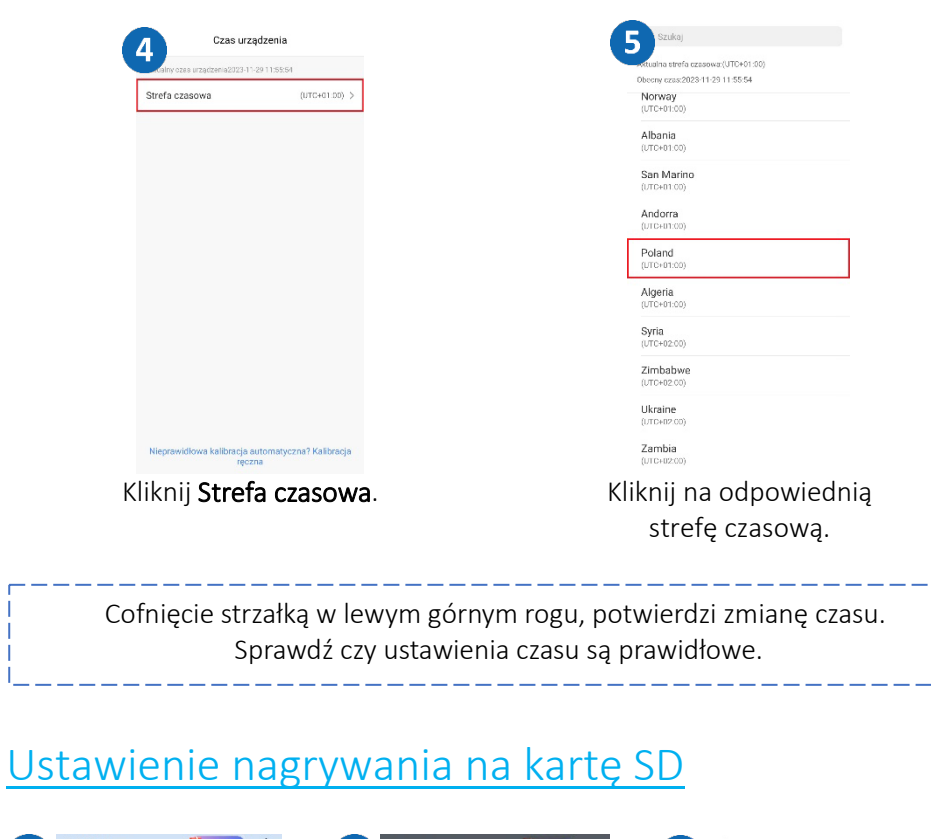

 $\bullet$ 

<span id="page-11-1"></span>**House** 

<span id="page-11-0"></span>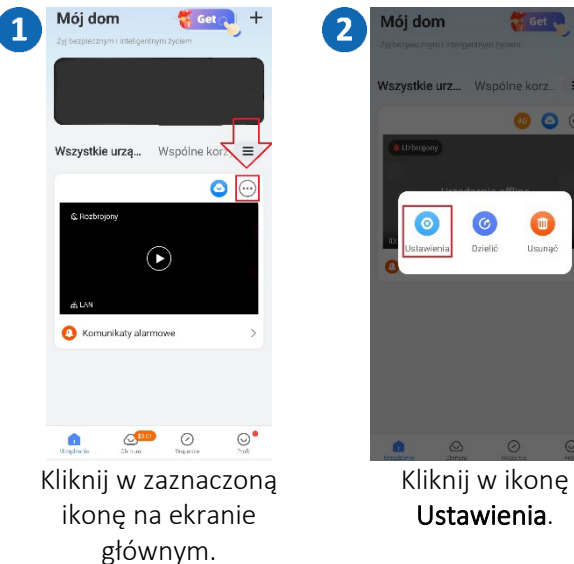

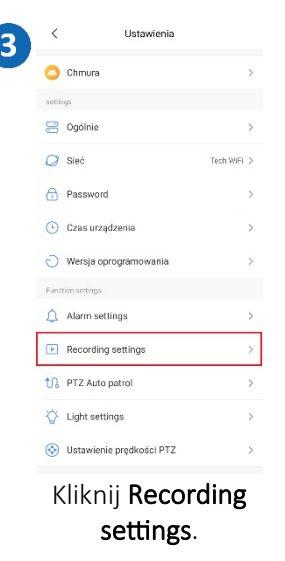

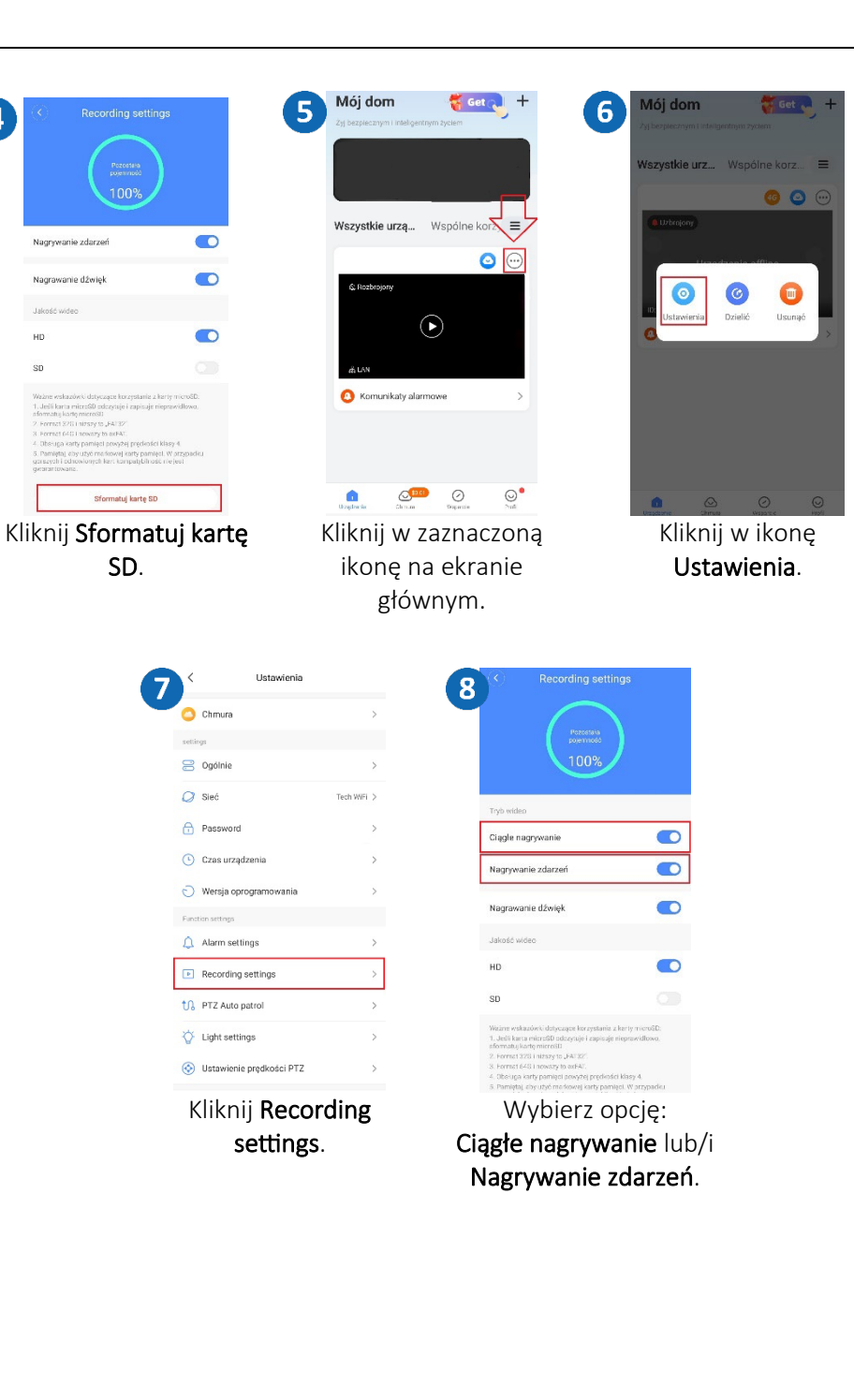

 $\overline{\mathbf{A}}$ 

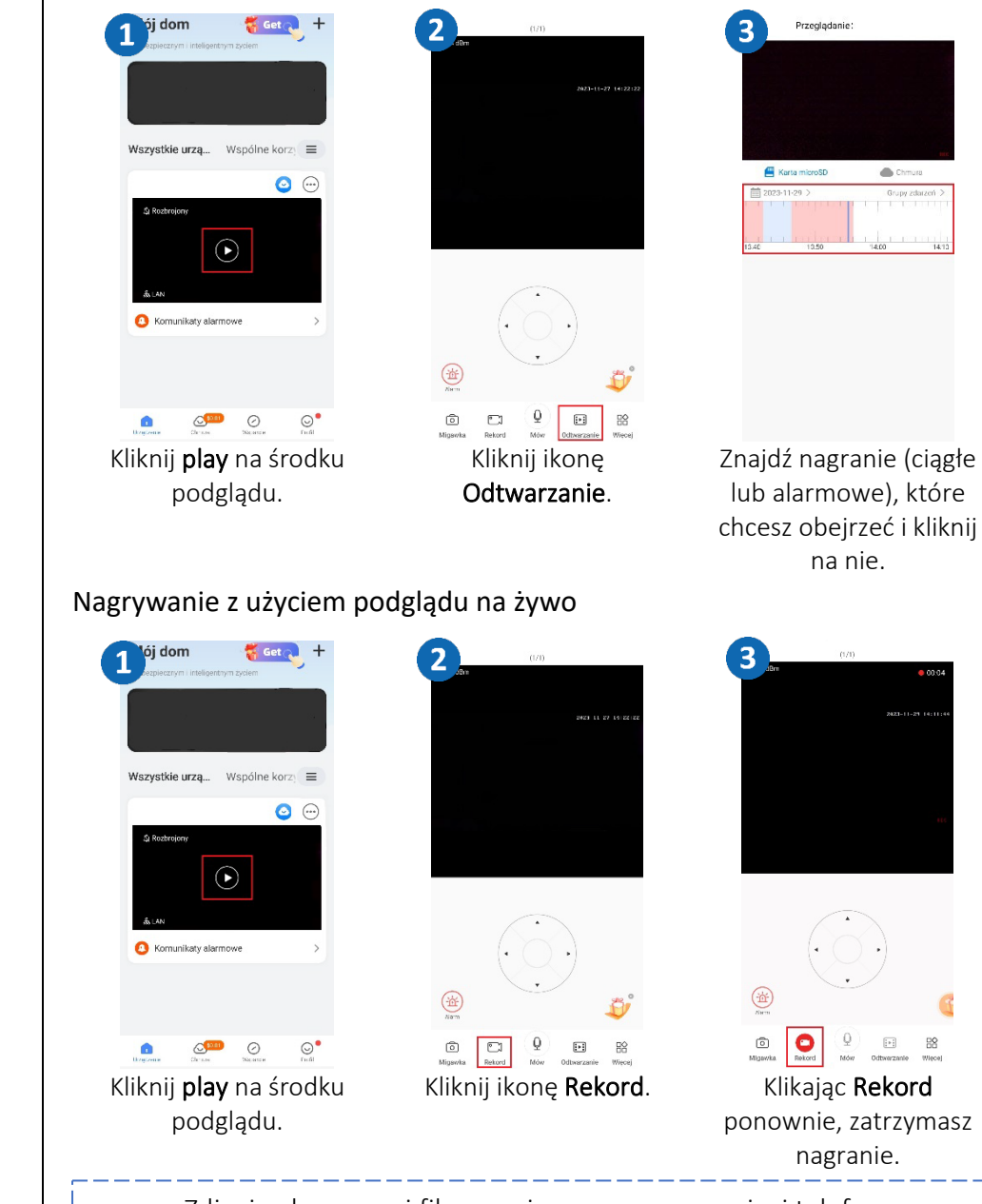

Odtwarzanie nagrań na telefonie

Zdjęcia alarmowe i filmy zapisywane są w pamięci telefonu.

### Zapisywanie zdjęć alarmowych na żywo

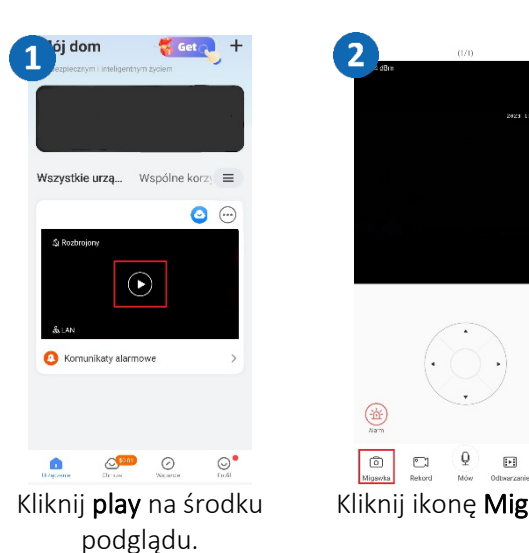

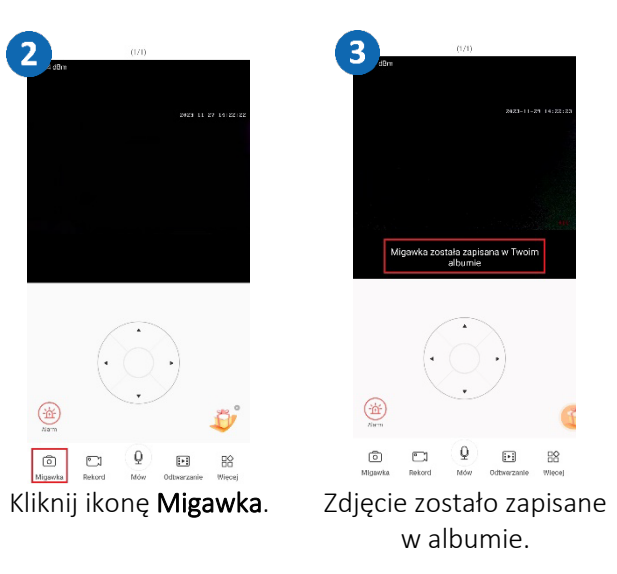

# <span id="page-12-0"></span>Odtwarzanie nagrań na komputerze

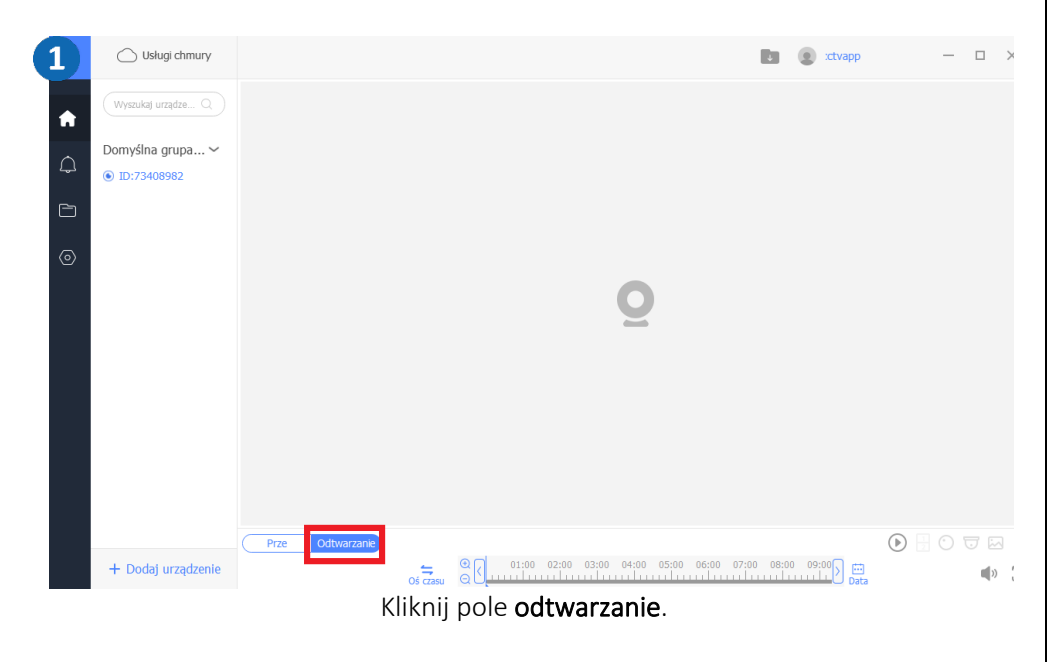

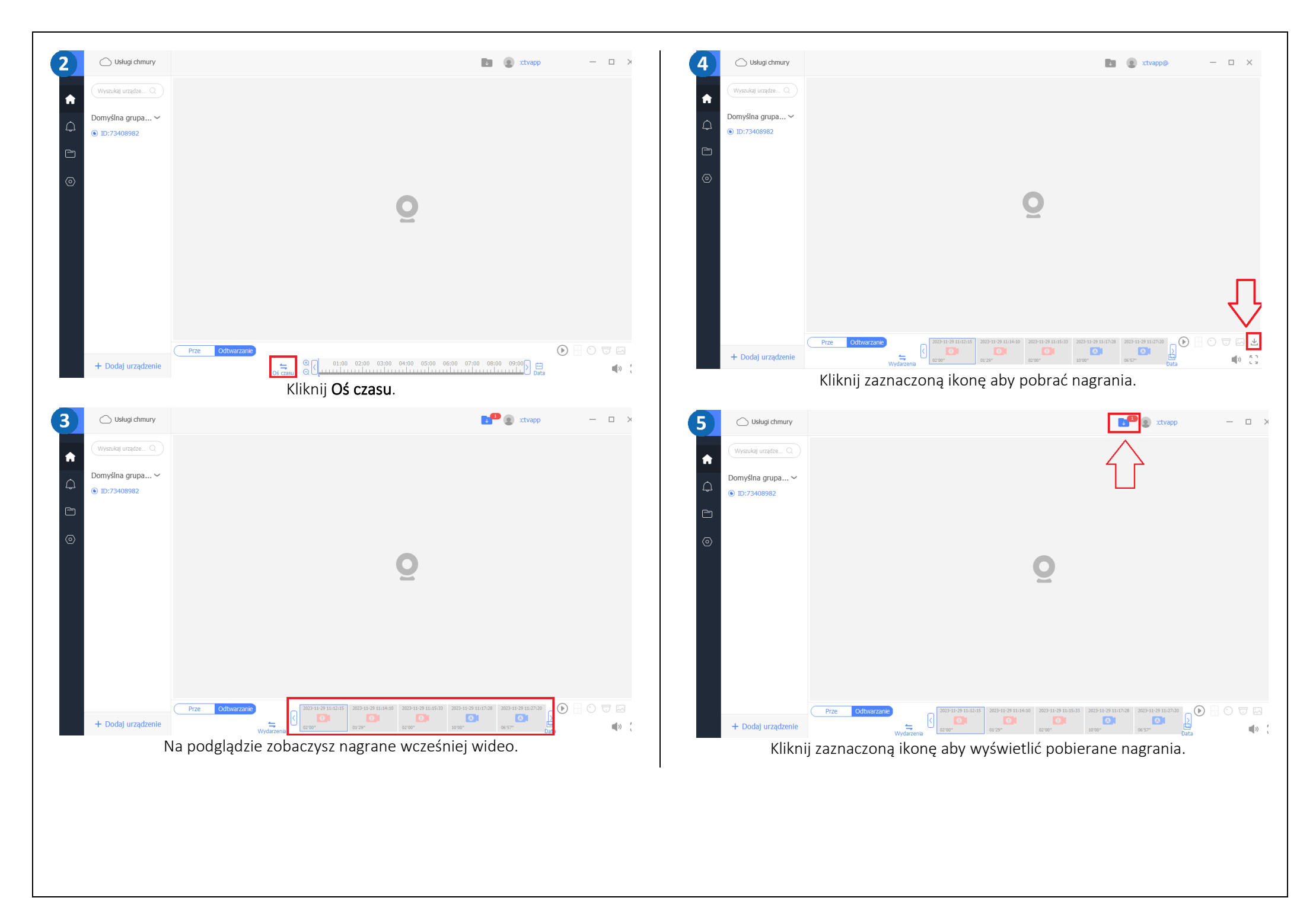

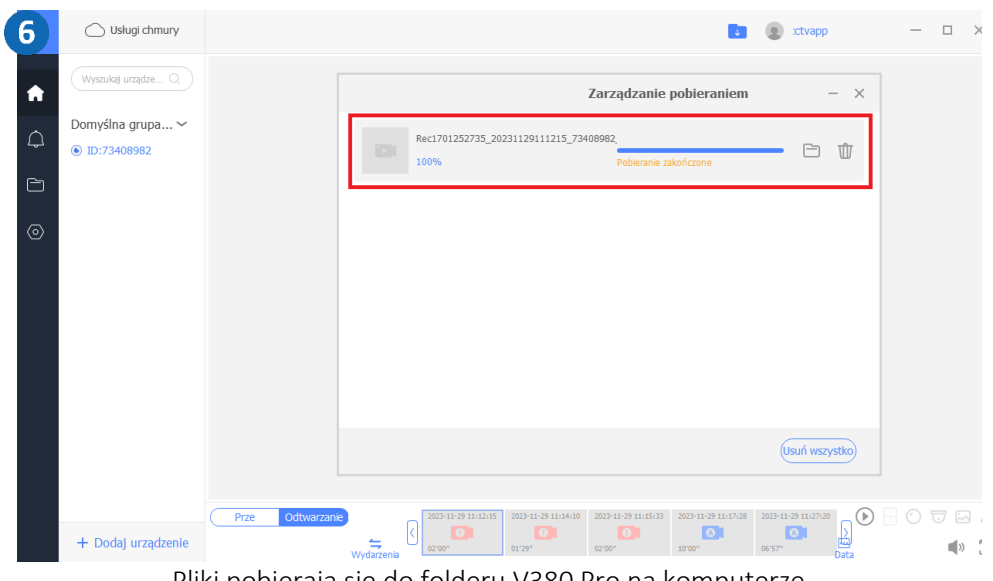

Pliki pobierają się do folderu V380 Pro na komputerze.

# <span id="page-14-0"></span>Włączanie opcji śledzenia ruchu

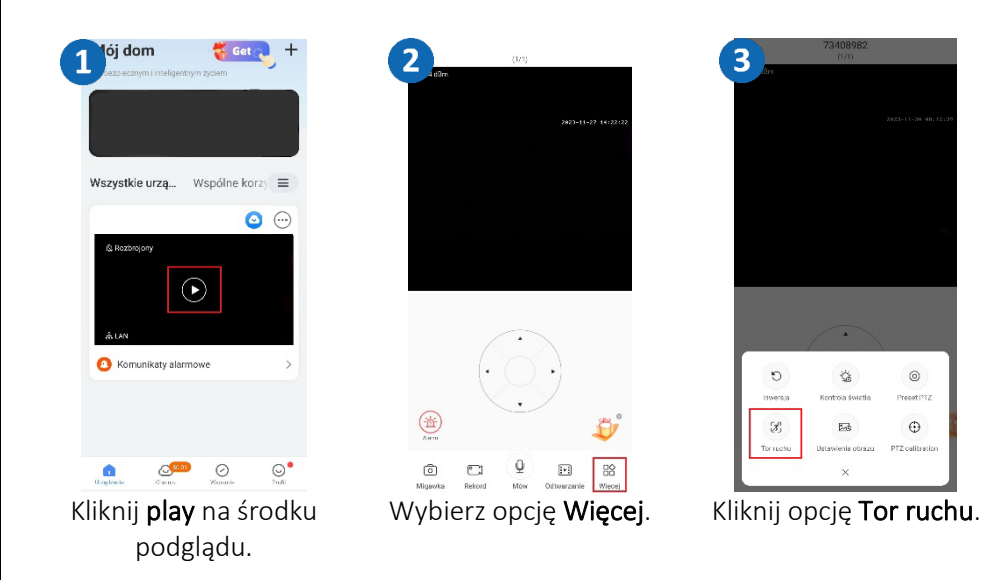

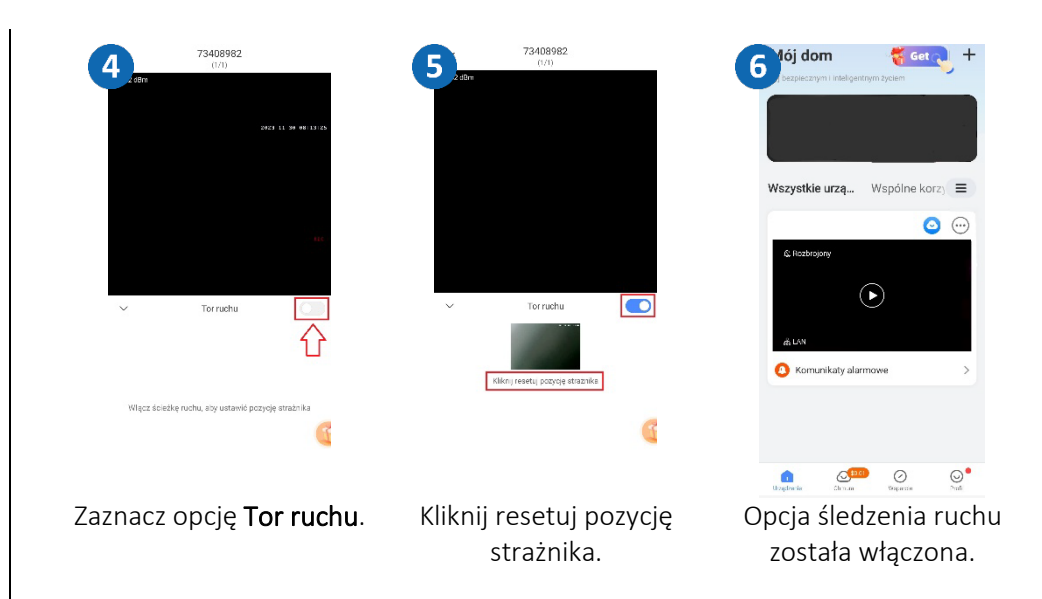

## <span id="page-14-1"></span>Udostępnianie kamery innemu użytkownikowi

Nowy użytkownik musi pobrać i zainstalować aplikację V380 Pro i utworzyć konto. Użytkownik, który chce udostępnić kamerę uruchamia aplikację.

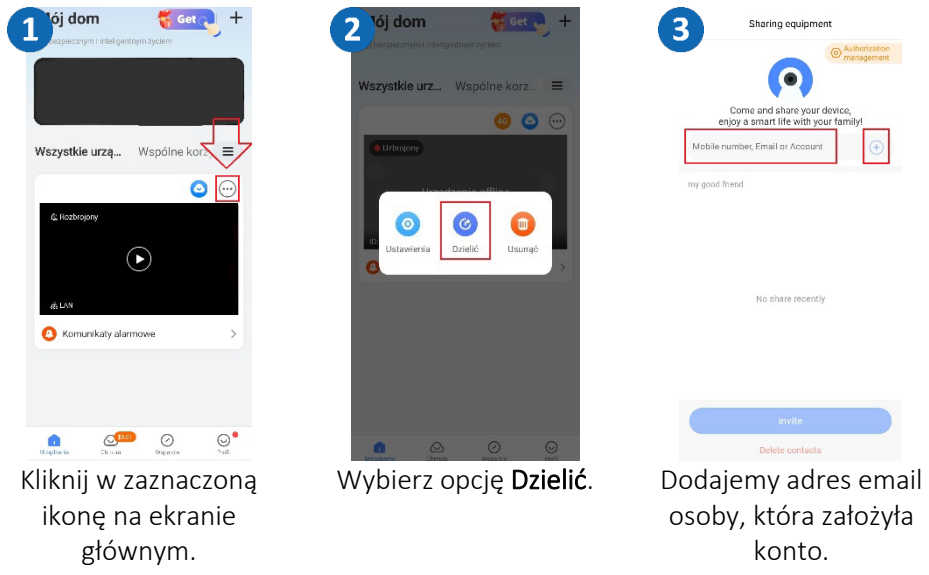

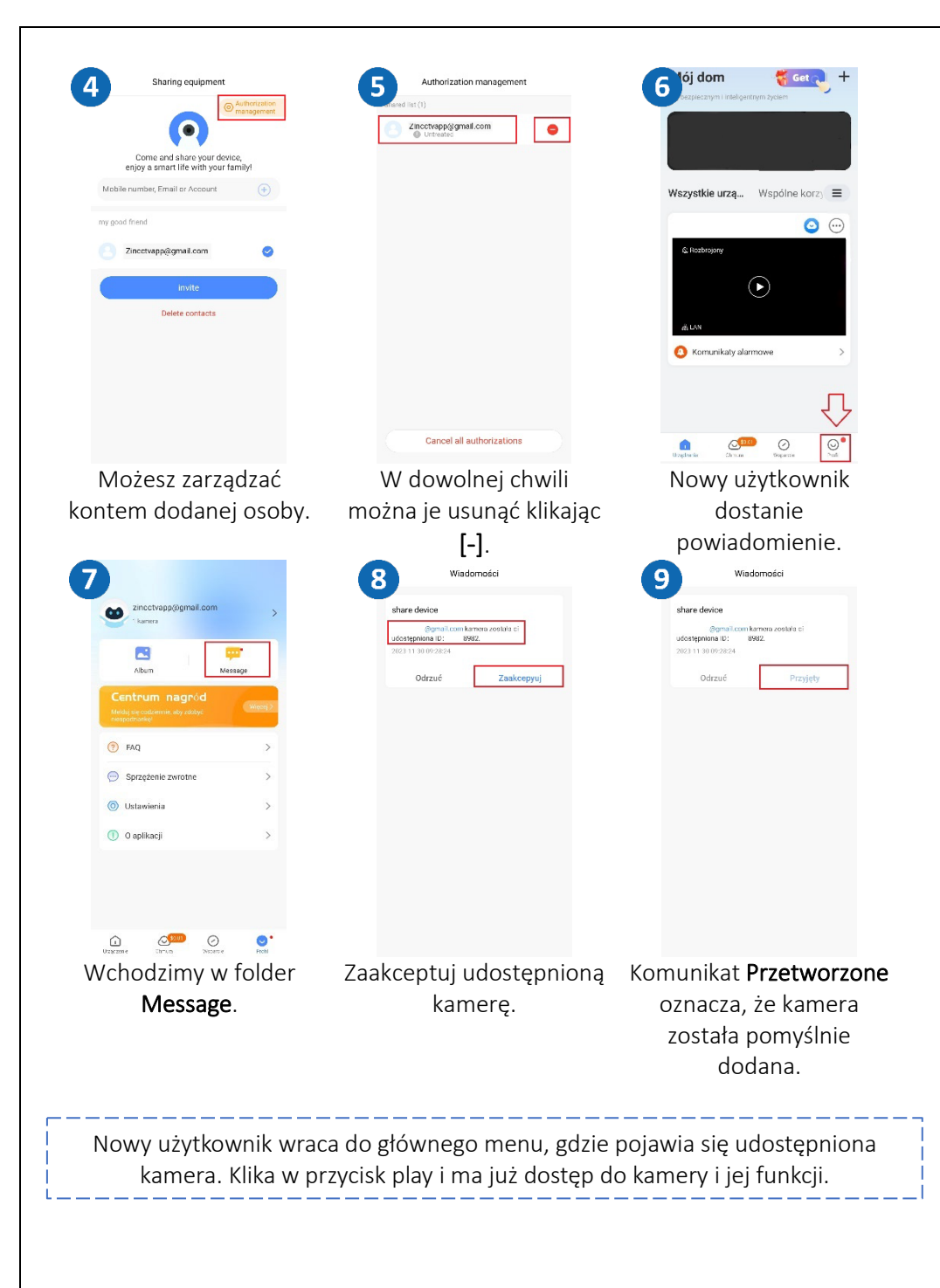

# <span id="page-15-0"></span>Pytania i odpowiedzi

- 1. Dlaczego urządzenie znajduje się w trybie offline? Sprawdź czy:
- Urządzenie jest podłączone prawidłowo do zasilania
- Konfiguracja została przeprowadzona poprawnie.

### 2. Karta pamięci SD nie może być odczytana?

Należy sprawdzić kartę SD, czy spełnia ona wymagania jakościowe, gdy sygnał WiFi nie jest dobry, nie można jej również zidentyfikować.

### 3. Kamera rozłącza się

Należy sprawdzić zasilanie i sieć internetową, a następnie zrestartować kamerę. Jeśli ten sposób nie działa, proszę usunąć urządzenie i ponownie dodać je w aplikacji.

### 4. Wideo przerywa lub wideo działa powoli.

Jeśli wideo ciągle się ładuje/buforuje, sprawdź połączenie internetowe.

### 5. Jak inne osoby mogą oglądać wideo?

Udostępnij swoje konto w aplikacji innym osobom.

### 6. Ile osób może jednocześnie korzystać z konta?

Nie ma żadnych ograniczeń.

Wszystkie teksty, rysunki, zdjęcia oraz wszystkie inne informacje oraz media zawarte w niniejszym dokumencie podlegają prawom autorskim firmy Zintronic, ul. K. Modzelewskiego 2 Białystok 15-535, Polska. NIP: 953-274-12-33 Wszelkie kopiowanie, dystrybucja, elektroniczne przetwarzanie oraz przesyłanie zawartości bez zezwolenia firmy jest zabronione.